### **Signify**

## **Jaggaer**

### 昕诺飞供应商的询价活动手册**(RfQ)**

#### Table of Contents

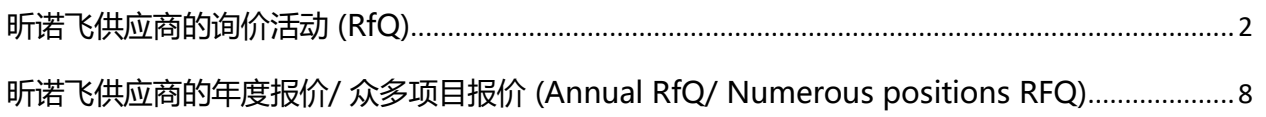

**MANDO** 支持团队

**2022**

**Signify** 

# **Jaggaer**

<span id="page-1-0"></span>昕诺飞供应商的询价活动 (RfQ)

**MANDO** 支持团队

**2022**

- **1. 请**检查您的邮箱(包括垃圾邮件)。您将会看到参与报价请求的邀请 ( RfQ ) 活动。 **电子邮件标题将包括:**
- **标题**: Invitation for RFQ / RFQ number / RFQ title
- **发件人:** 邀请者 Signify 买家姓名 + no reply 电子邮件地址

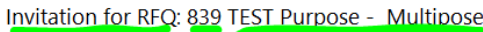

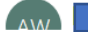

• 点击电子邮件中所提供的链接以访问 Jaggaer 平台。

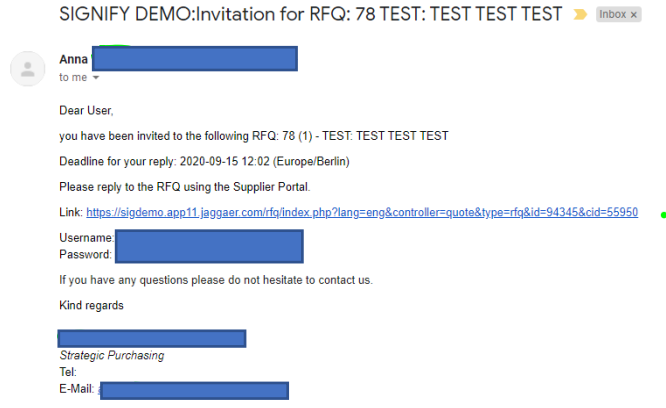

- **2.** 如果您还没激活您的 Jaggaer 帐户,那么您在收到邀请时还会收到**一次性用户帐户 ID** 和**一次性密码**。 如果您已经在 Jaggaer 中注册了您的帐户 - **请使用之前设置的凭据**。
- **3.** 登录到 Jaggaer 应用程序并检查仪表板 (Dashboard)。 RFQ 应处于"运行" (Running) 模式。

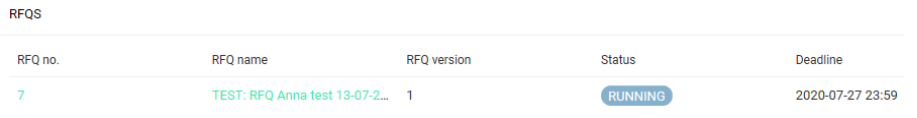

**4.** 点击询价(RFQ)。您将能够看到附加的文件和发送给您的消息。 **注意**:当通过 Jaggaer 发送消息时,通知也会被发送到您的电子邮件。

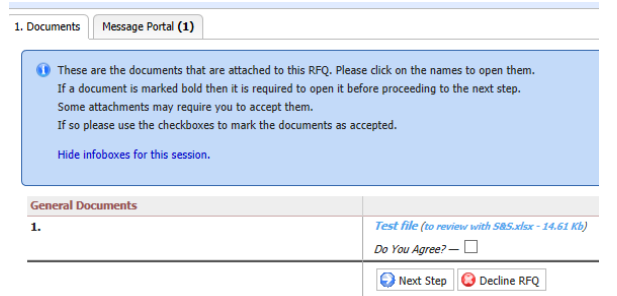

**5.** 阅读所附文件并勾选"您同意吗?" (Do you agree?) 旁边的小框。然后点击 "下一步" (Next Step)。

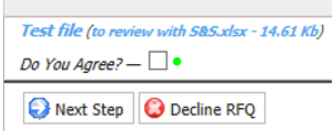

- **6.** 现在您将能够看到 General 的标签页。您也可以在 General 的标签页中看到报价设置。 您可以留下您 的意见,然后点击下一步 (Next Step)。
- **7.** 检查标签页。所有 5 个标签页都可看见后,您就可以浏览它们。

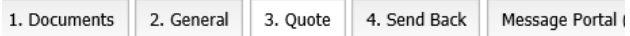

**8.** 在报价(Quote)标签页中提供每个项目的报价,您可能会看到不同的屏幕(取决于 Standard 或 Multipos 类型的 RFQ 项目)。

a). 如果选择了 Standard 报价模式, 那么作为供应商, 您将需要点击每一行的 "Open Position"并 输入价格。

!注意:请注意值分隔符并使用正确的分隔符(句点作为小数分隔符或逗号作为小数分隔符)。 此信息可在页面顶部,买方电子邮件下方找到(Decimal Format)。

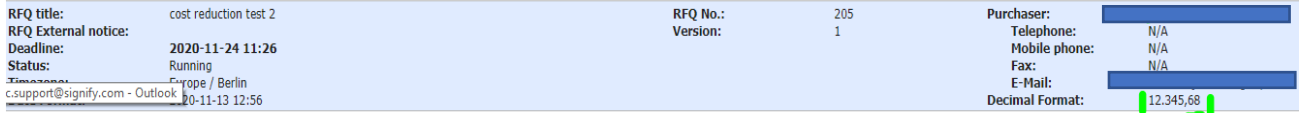

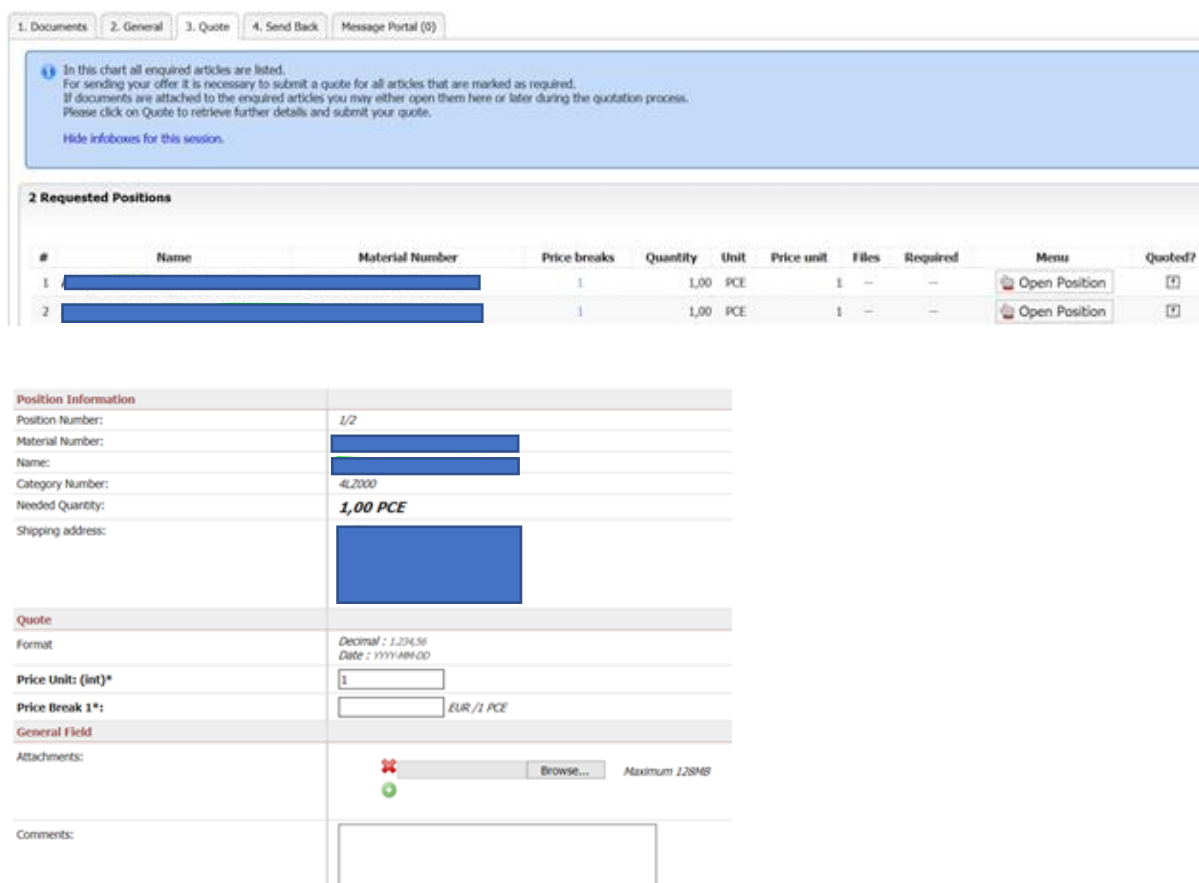

Save & Next G Decline & Next G Back to Overview

 $\Box$  If possible, prefill identical fields on the next position?<br> $\Box$  If possible, prefill identical fields on all positions?

**b).** 如果选择了 Multipos 的报价模式, 那么作为供应商, 您将在下方看到"报价" (Quote)的选项。

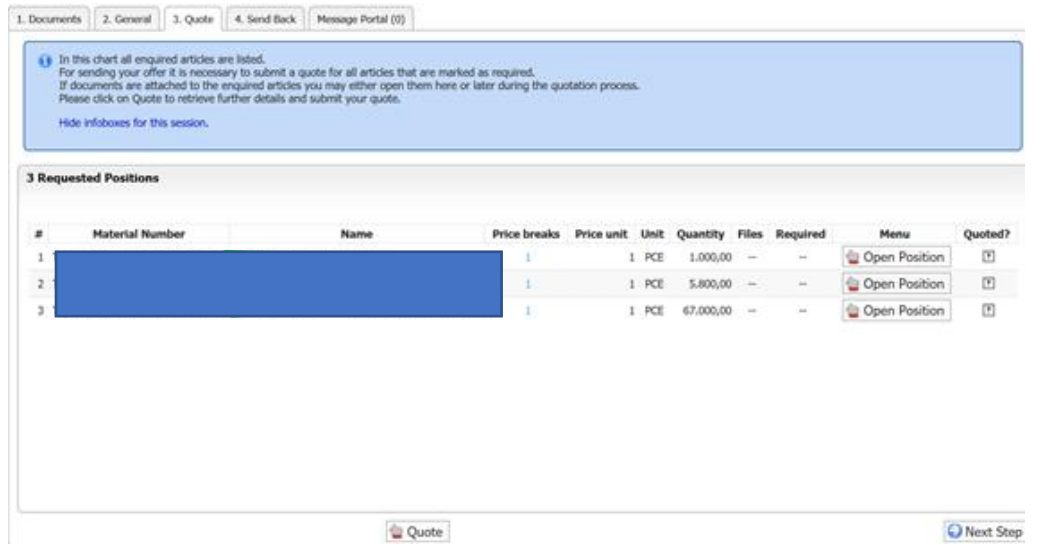

#### 当供应商点击它时,只需将价格放入行中

!注意:请注意值分隔符并使用正确的分隔符(句点作为小数分隔符或逗号作为小数分隔符)。

此信息可在页面顶部,买方电子邮件下方找到(Decimal Format)。

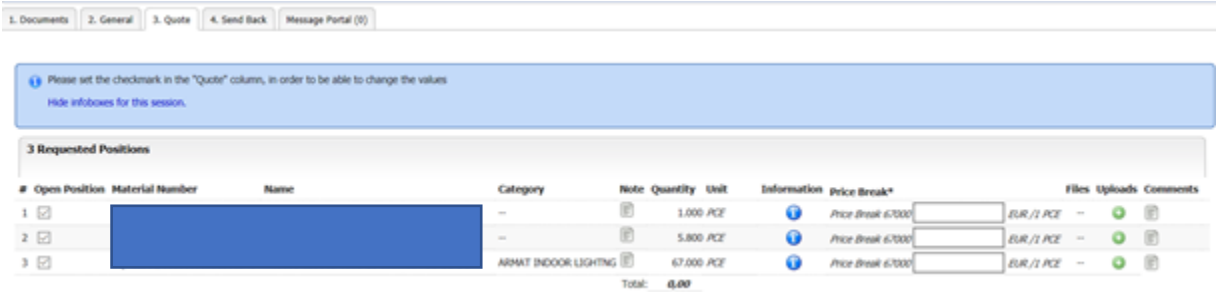

**9.** 如果您想要向客户发送消息,请到消息门户(Message Portal)的标签页,点击撰写消息(Compose a message)并点击发送 (Send)**。**

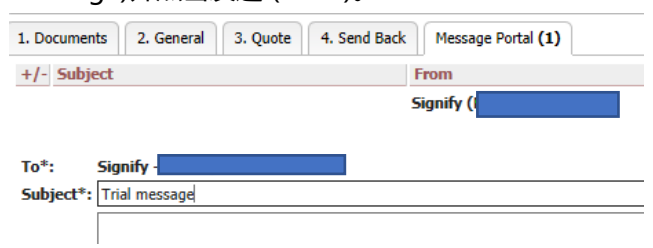

10. 如果您想要发送报价单,请移至标签页 4.Send Back, 添加报价单编号(如果有), 签署报价单并点

击"将报价单发送给客户"(Send quote to Customer)。

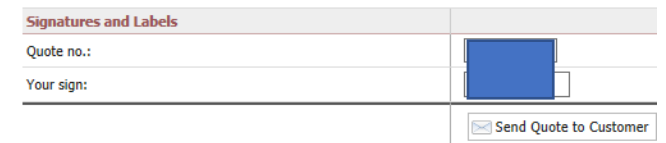

- **11.** 您将会看到弹出通知"您确定..."(Are you sure…)。请点击确定(OK)。
- **12.** 您将看到一条通知表明您的操作已成功。

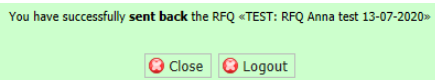

#### **13.** 支持

- 如果需要技术支持 (如登录失败), 您可以联系 Jaggaer 支持团队 <https://www.jaggaer.com/service-support/supplier-support/>
- 如有内容问题 , 请 联系您在昕诺飞的联系人买家)。

**Signify** 

# **Jaggaer**

<span id="page-7-0"></span>昕诺飞供应商的年度报价/ 众多项目报价 (Annual RfQ/ Numerous positions RFQ)

**MANDO** 支持团队

**2022**

**1.** 检查您的邮箱(包括垃圾邮件)。您将会看到参与报价请求的邀请( RfQ ) 活动。 点击电子邮件中所提供的链接以访问 Jaggaer 平台。

SIGNIFY DEMO: Invitation for RFQ: 78 TEST: TEST TEST TEST > Inbox x

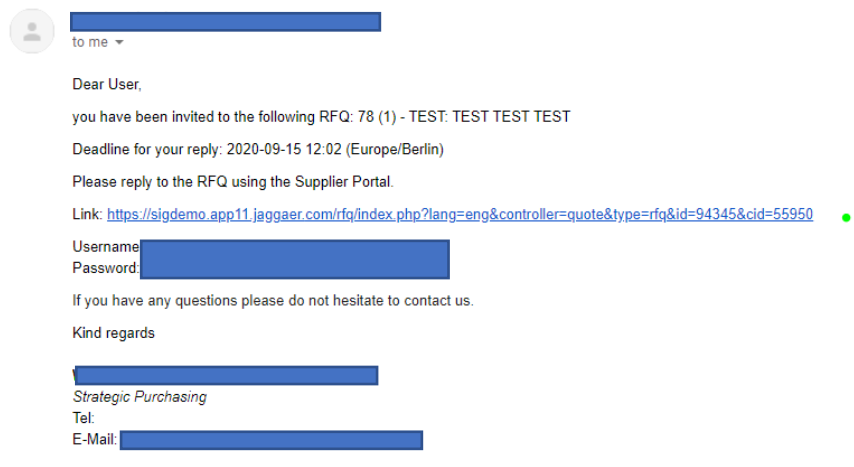

- **2.** 如果您还没激活您的 Jaggaer 帐户,那么您在收到邀请时还会收到**一次性用户帐户 ID** 和**一次性密码**。 如果您已经在 Jaggaer 中注册了您的帐户 - **请使用之前设置的凭据**。
- **3.** 登录到 Jaggaer 应用程序并检查仪表板 (Dashboard)。 RFQ 应处于"运行" (Running) 模式。

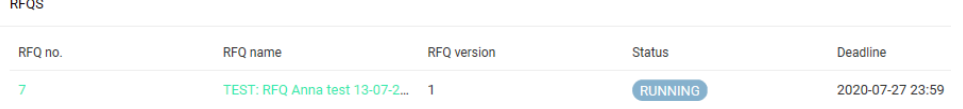

**4.** 点击询价(RFQ)。您将能够看到附加的文件和发送给您的消息。

注意: 当通过 Jaggaer 发送消息时, 通知也会被发送到您的电子邮件。

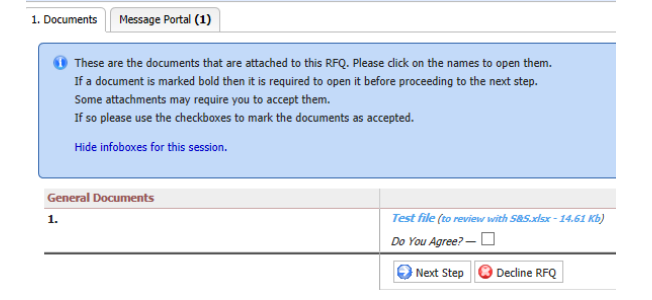

**5.** 阅读所附文件并勾选"您同意吗?" (Do you agree?) 旁边的小框。然后点击 "下一步" (Next Step)。

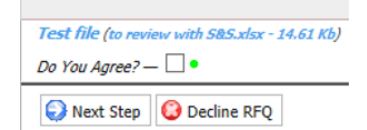

**6.** 现在您将能够看到 General 的标签页。您也可以在 General 的标签页中看到报价设置。 如果买方决定让供应商可以选择付款和交货条件,这些部分是可被编辑的。

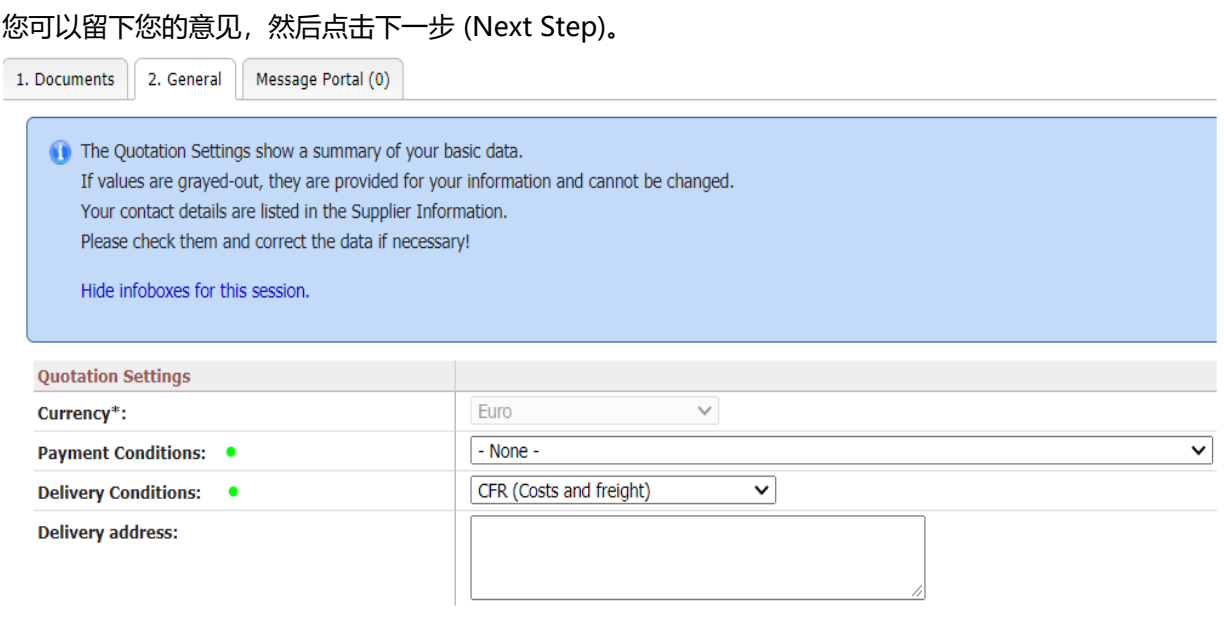

**7.** 检查标签页。所有 5 个标签页都可看见后,您就可以浏览它们。

1. Documents 2. General 3. Quote 4. Send Back Message Portal

#### **8.** 点击回形针图标以下载买方附上的定价请求。请依据要求编辑文件并将其保存在桌面上。

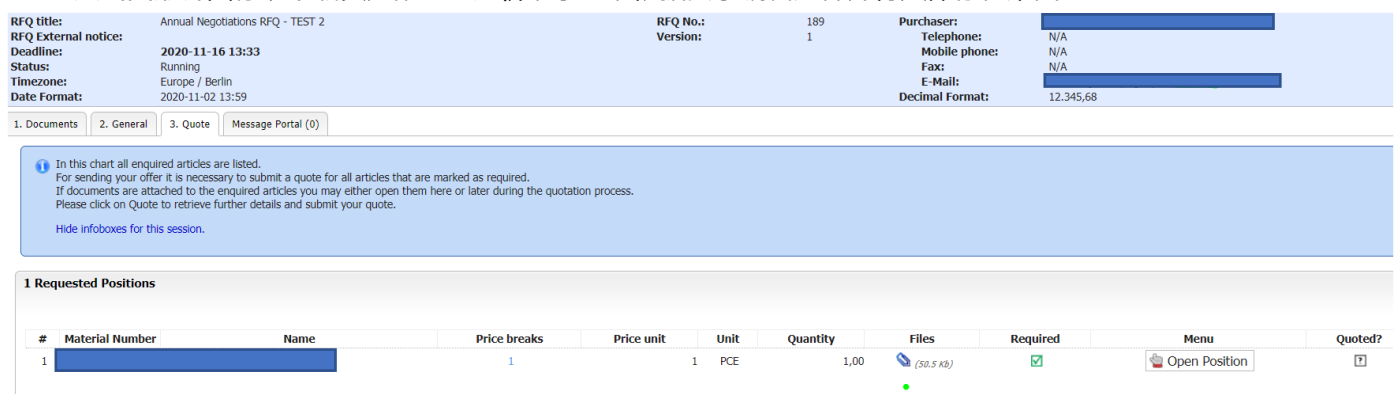

#### **9.** 点击 **OPEN POSITION**

- **10.** 在 PRICE UNIT 中输入"1"。
- **11.** 在 PRICE BREAK 中提供该谈判包的总价格。

!注意:请注意值分隔符并使用正确的分隔符(句点作为小数分隔符或逗号作为小数分隔符)。

此信息可在页面顶部,买方电子邮件下方找到(Decimal Format)。

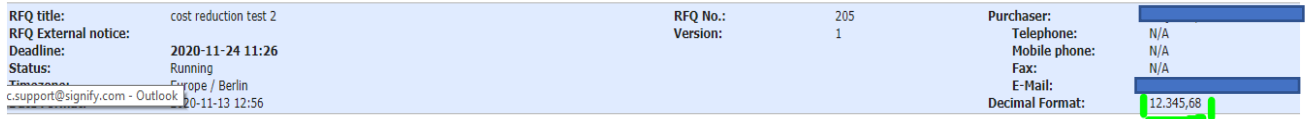

#### **12.** 点击选择文件(Choose File)并附加文件(您之前编辑的谈判列表)。

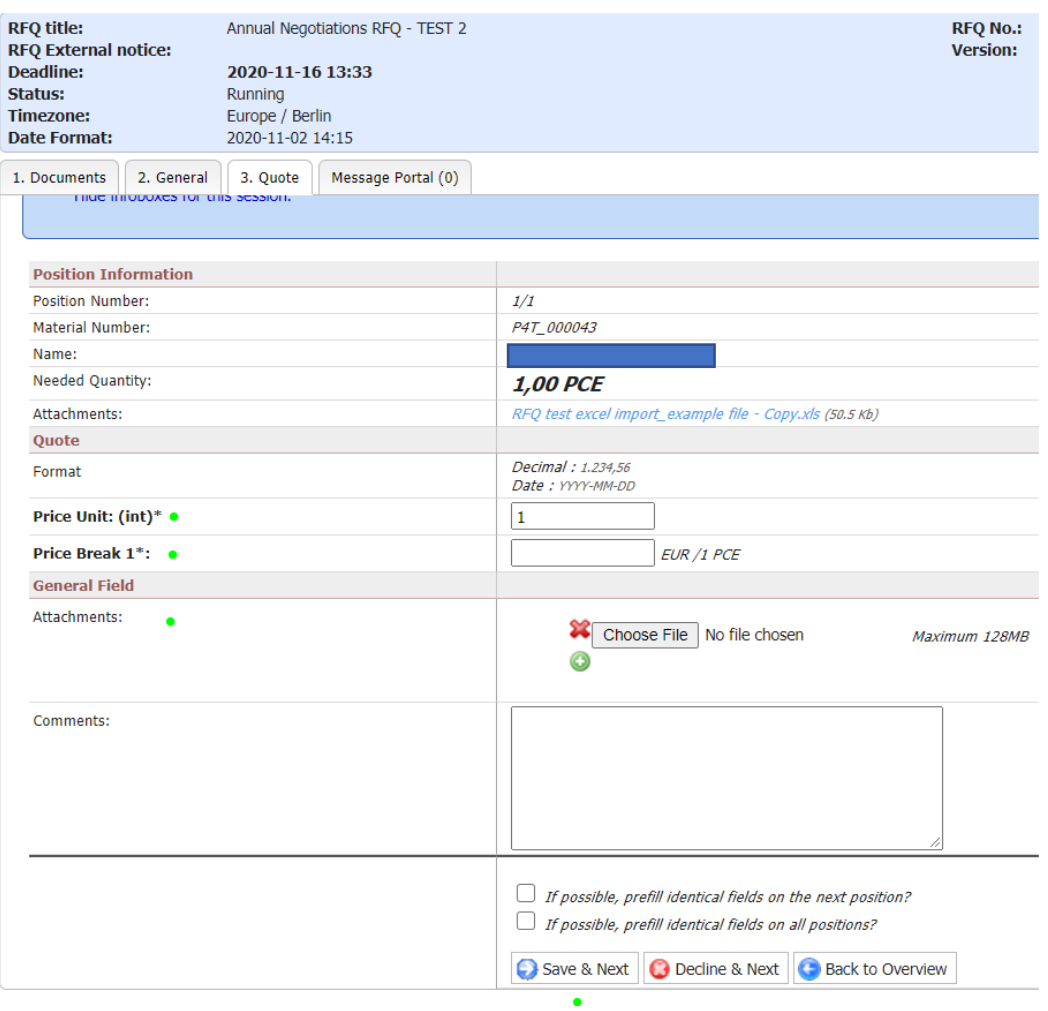

- **13.** 在页面下方点击"保存以及下一步" (SAVE & NEXT).
- 14. 提供报价单编号 (Quotation number) 和您的签名(Signature), 然后点击"向客户发送报价 单"(Send quote to customer)。

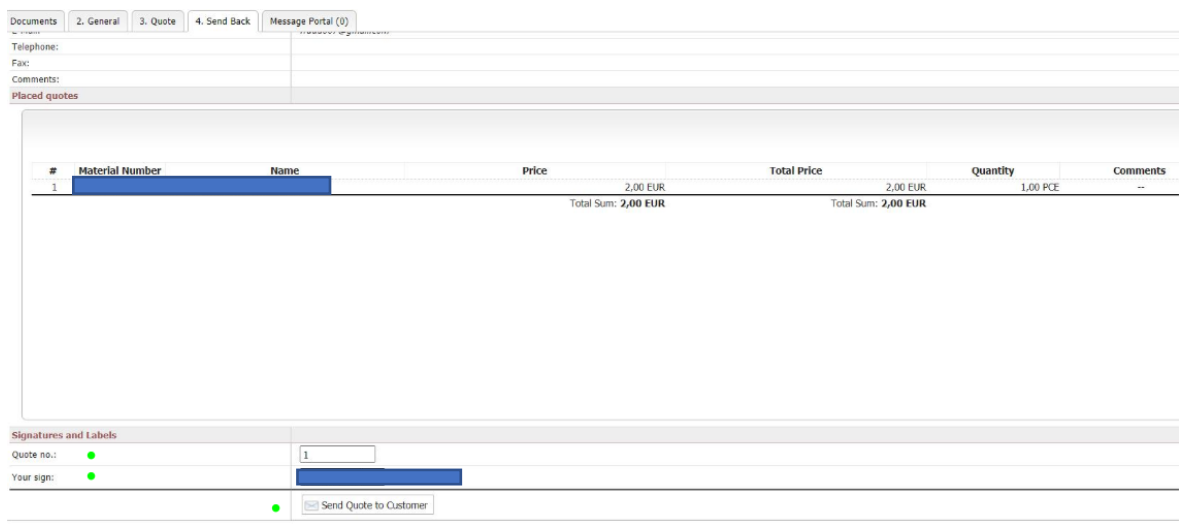

- **15.** 您将看到弹出通知 "您确定..."(Are you sure…)。点击确定。
- **16.** 您将看到一条通知,表明您的操作已成功。

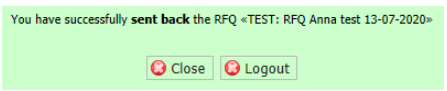

#### **17.** 支持

- 如果需要技术支持 (如登录失败), 您可以联系 Jaggaer 支持团队 <https://www.jaggaer.com/service-support/supplier-support/>
- 如有 内容 问题 , 请 联系 您 在 昕 诺 飞 的 联系人 (买家)。